# Glass-Free 3D Monitor 28" With Eye-tracking System

User Guide

v1.2

# **Revisions**

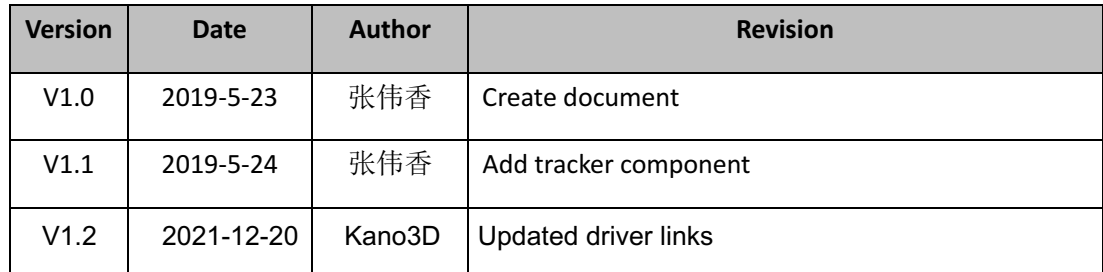

## **Copyright**

The copyright of this manual belongs to JSDigitech (Shanghai) Co., LTD. In addition to copyright law, you may not reproduce, modify, distribute, or publicly display the Materials without prior written consent.

## Content

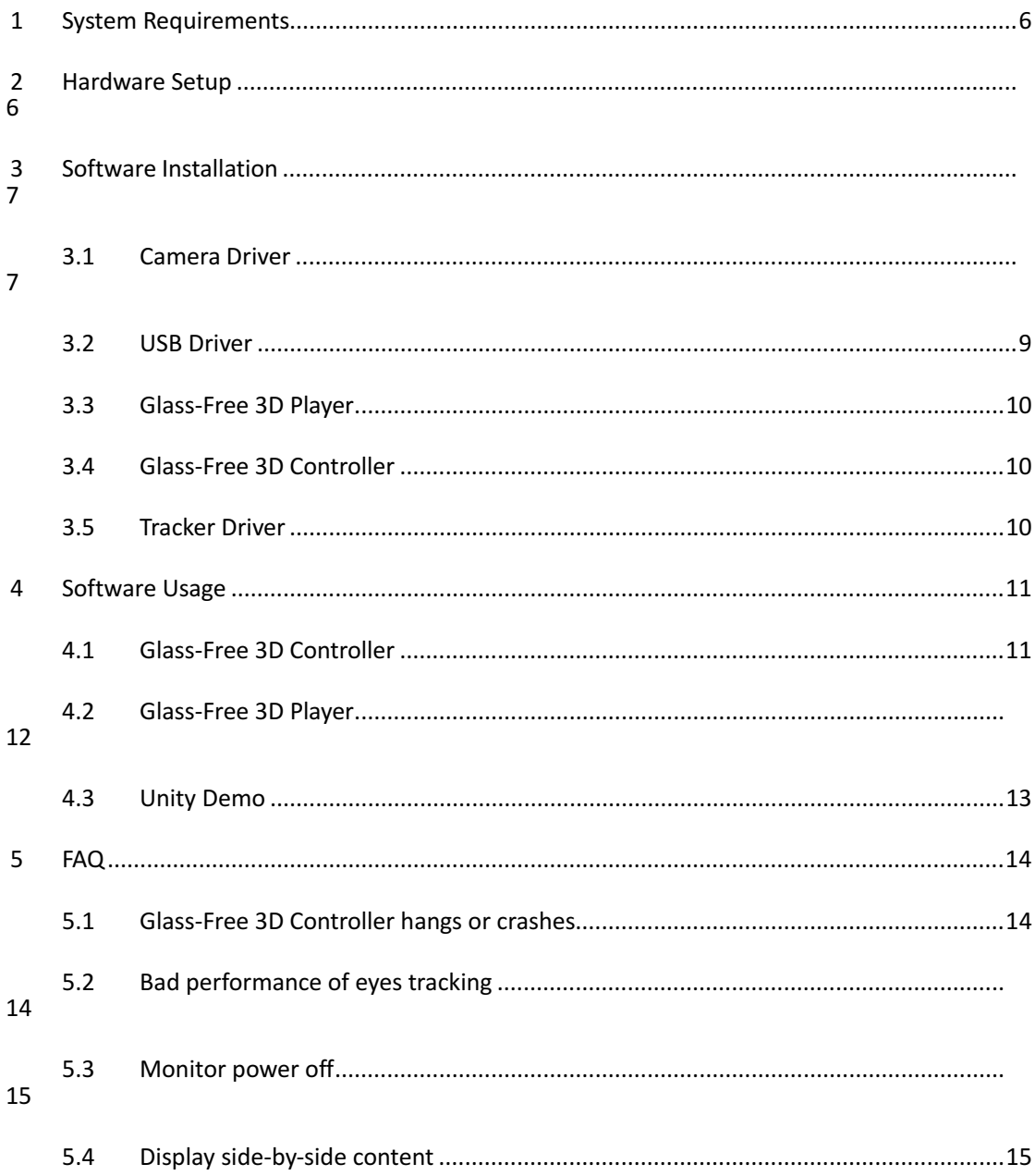

# <span id="page-5-0"></span>**1 System Requirements**

For full functions usage, the PC configuration must meet following requirements.

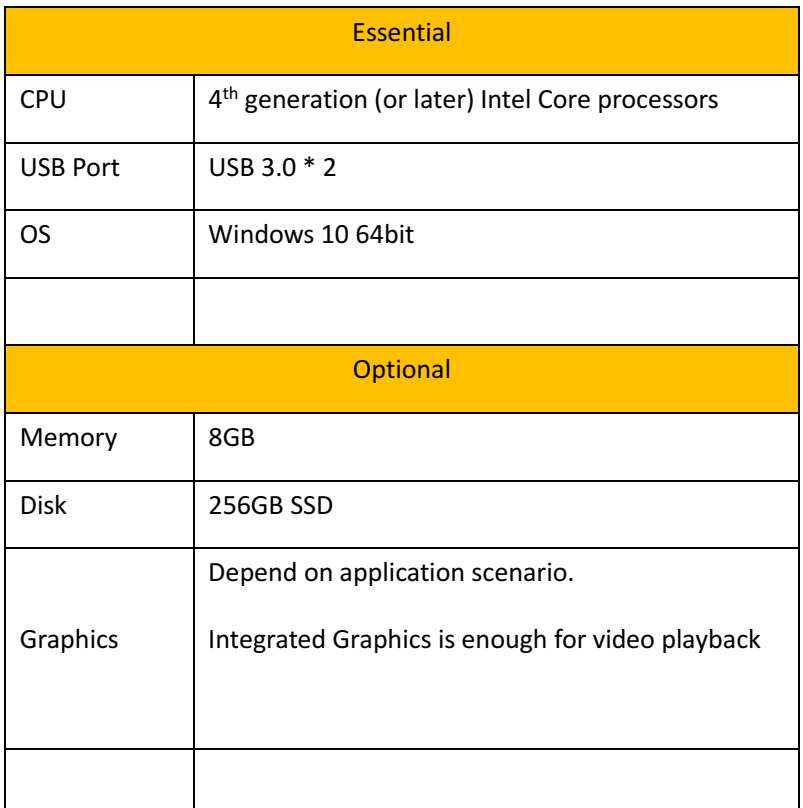

## <span id="page-5-1"></span>**2 Hardware Setup**

Follow the steps to setup Glass-Free 3D monitor.

- 1. Connect monitor to PC with HDMI cable.
- 2. Connect the two USB ports of monitor to PC USB 3.0 ports.
- 3. Connect monitor power cable.
- 4. Connect PC power cable.

If the Tracker component is included, complete following steps

- 1. Connect Tracker component USB port to PC USB 3.0 port
- 2. Connect Tracker component power cable.

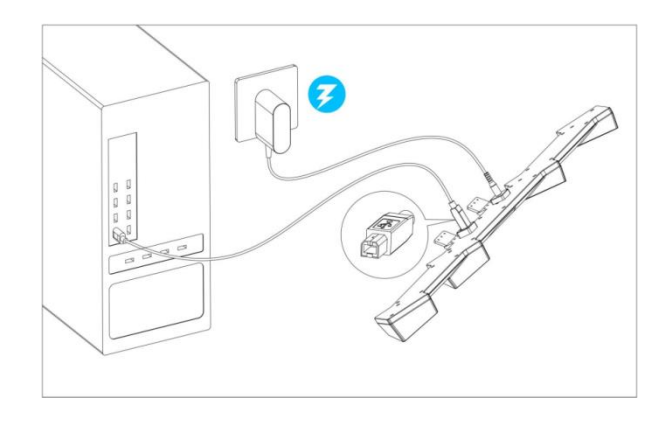

Figure 1

3. Connect the Pen to PC USB port (USB 2.0 or 3.0).

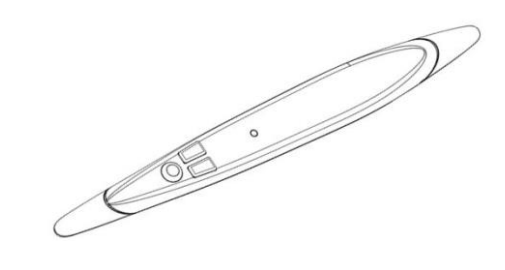

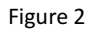

After finished, power on system.

## <span id="page-6-0"></span>**3 Software Installation**

Download software package from following link

Tridimensional downloads: <https://www.tridimensional.info/tienda/support/>

Go to *Drivers & Software* tab (under *Manuals*) and find the drivers for ProMa VR monitor.

#### <span id="page-6-1"></span>**3.1 Camera Driver**

Open the *Camera Driver* directory in the downloaded software packages and run "intel\_rs\_dcm\_sr300\_3.3.27.5718.exe" to install camera driver and then run "intel\_rs\_sdk\_offline\_package\_10.0.26.0396.exe" to install SDK. Keep all the options as default during installation.

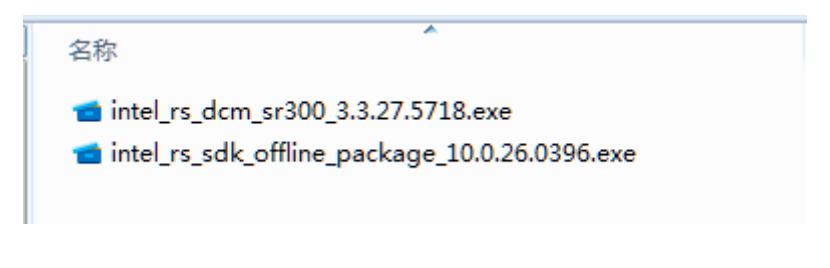

Figure 3

After installation, following steps to check if camera works fine.

1) Open "Intel RealSense SDK Gold" directory in Windows Desktop.

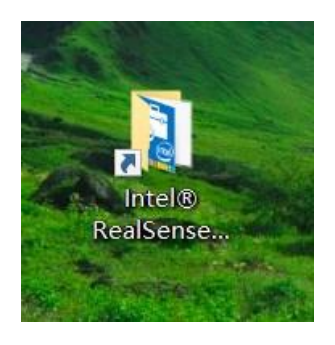

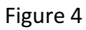

2) Run "Intel RealSense SDK Sample Browser"

| 文件<br>主页<br>查看<br>共享                                                                                       |                                                                |      |                               |      |
|----------------------------------------------------------------------------------------------------|----------------------------------------------------------------|------|-------------------------------|------|
| $\frac{1}{2} \left( \frac{1}{2} \right)^2 + \frac{1}{2} \left( \frac{1}{2} \right)^2$<br>$\longrightarrow$ | « Microsoft > Windows ><br>「开始」菜单 > 程序 > Intel® RealSense™ SDK |      | ▽ ひ 搜索"Intel® RealSense™ SD P |      |
| $*$ ^<br>三图片                                                                                               | $\mathcal{P}^{\mathcal{C}}$<br>名称                              | 修改日期 |                               | 类型   |
| output                                                                                                    | Documentation                                                  |      | 2019/1/3 20:54                | 文件夹  |
| Release                                                                                                    | Samples                                                        |      | 2019/1/3 20:54                | 文件夹  |
| 复旦五亩科3D示教                                                                                                  | Tools                                                          |      | 2019/1/3 20:54                | 文件夹  |
| ■ 云股                                                                                                    | Intel RealSense SDK Sample Browser                             |      | 2018/9/27 21:00               | 快捷方式 |
| <b>&amp;</b> OneDrive                                                                                      | 71 Uninstall Intel® RealSense™ SDK Gold                        |      | 2019/1/3 21:02                | 快捷方式 |
| 电此电脑                                                                                                    |                                                                |      |                               |      |
| 3D 对象                                                                                                    |                                                                |      |                               |      |
| 图 视频                                                                                                    |                                                                |      |                               |      |
| 三图片                                                                                                    |                                                                |      |                               |      |
| 图 文档                                                                                                    |                                                                |      |                               |      |
| ↓ 下载                                                                                                    |                                                                |      |                               |      |
| ♪ 音乐                                                                                                    |                                                                |      |                               |      |
| 三桌面                                                                                                    |                                                                |      |                               |      |
| $\times$ <<br>$U$ OS (C:)                                                                                  |                                                                |      |                               |      |

Figure 5

3) Click "Tools" tab and run "Camera Explorer"

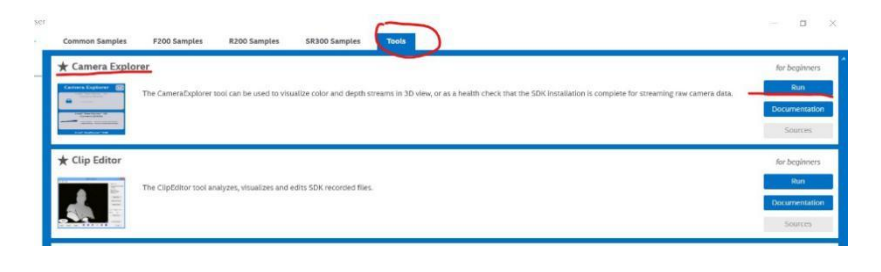

Figure 6

4) If you can camera information, as illustrated in Figure 7, then it works.

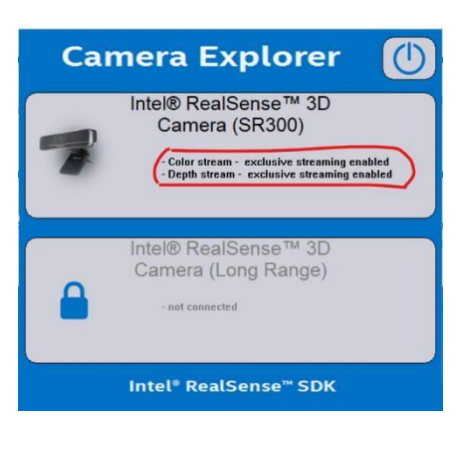

Figure 7

#### <span id="page-8-0"></span>**3.2 USB Driver**

Open the *USB Driver* directory in the downloaded software packages and run the installer. Click the 1<sup>st</sup> button to install, as illustrated in Figure 8.

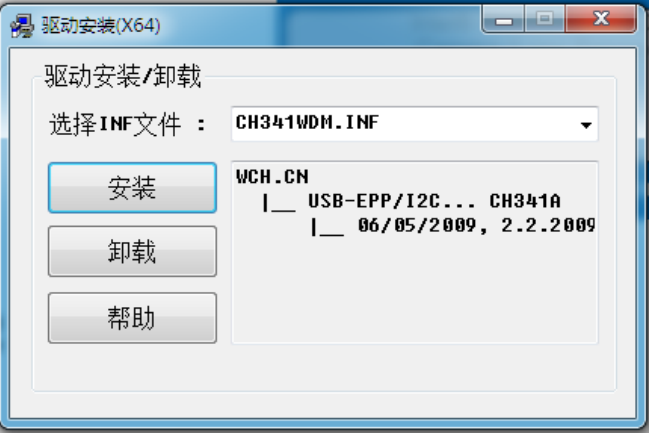

Figure 8

## <span id="page-9-0"></span>**3.3 Glass-Free 3D Player**

Open the *Player* directory in the downloaded software packages and run the installer.

Keep all options as default during installation, after finished a shortcut is created on Windows Desktop, as illustrated in Figure 8.

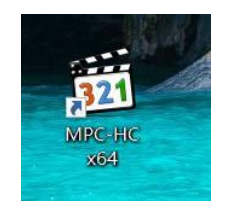

Figure 8

## <span id="page-9-1"></span>**3.4 Glass-Free 3D Controller**

Open the *Glass-Free 3D Controller* directory in the downloaded software packages and run the installer. Keep all options as default during installation, after finished a shortcut is created on Windows Desktop, as illustrated in Figure 9.

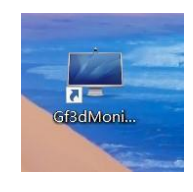

Figure 9

#### <span id="page-9-2"></span>**3.5 Tracker Driver**

If Tracker component is included, then you need install its software.

Open the *Tracker* directory in the downloaded software packages and complete the following steps.

1) Run "VoxelTracker V4 Driver.exe" and keep all options as default. After finished, you can find four cameras in Windows Device Manager, as illustrated in Figure 10.

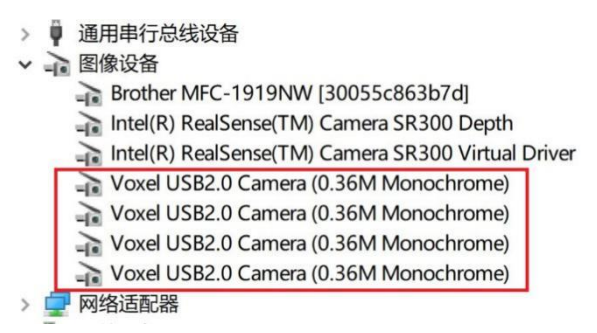

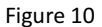

2) Run "VoxelTracker.v4.Service.EVIS.v1.0.exe" and keep all options as default. After finished, you need reboot Windows system and then check if TrackerService is in running status in Windows Task Manager, as illustrated in Figure 11.

| 应用历史记录<br>进程<br>性能    | 用户<br>启动 | 详细信息                      | 服务                                |              |              |  |
|-----------------------|----------|---------------------------|-----------------------------------|--------------|--------------|--|
| 名称                    | PID      | 描述                        |                                   | 状态           | 组            |  |
| TabletInputService    | 4484     |                           | Touch Keyboard and Handwritin     | 正在运行         | LocalSystem  |  |
| <b>C</b> TapiSrv      |          | Telephony                 |                                   | 已停止          | NetworkServ  |  |
| <b>TermService</b>    |          |                           | Remote Desktop Services           | 已停止          | NetworkServ  |  |
| <b>C.</b> Themes      | 1768     | Themes                    |                                   | 正在运行         | netsycs      |  |
| TieringEngineService  |          |                           | Storage Tiers Management          | 已停止          |              |  |
| tiledatamodelsvc      | 4000     | Tile Data model server    |                                   | 正在运行         | appmodel     |  |
| TimeBrokerSvc         | 1196     | <b>Time Broker</b>        |                                   | 正在运行         | LocalService |  |
| <b>C. TokenBroker</b> | 4136     | Web 帐户管理器                 |                                   | 正在运行         | netsycs      |  |
| TrackerService        | 2936     | TrackerService            |                                   | 正在运行         |              |  |
| TrkWks                | 2948     |                           | Distributed Link Tracking Client  | 正在运行         | LocalSystem  |  |
| TrustedInstaller      |          |                           | Windows Modules Installer         | 已停止          |              |  |
| tzautoupdate          |          | 自动时区更新程序                  |                                   | 已停止          | LocalService |  |
| UevAgentService       |          |                           | User Experience Virtualization Se | 已停止          |              |  |
| UIODetect             |          |                           | Interactive Services Detection    | 已停止          |              |  |
| UmRdpService          |          |                           | Remote Desktop Services UserM     | 已停止          | LocalSystem  |  |
| UnistoreSvc           |          |                           | User Data Storage                 | 已停止          | UnistackSvcG |  |
| UnistoreSvc 2c291     | 5252     |                           | UnistoreSvc 2c291                 | 正在运行         | UnistackSvcG |  |
| upnphost              |          |                           | <b>UPnP Device Host</b>           | 已停止          | LocalService |  |
| UserDataSvc           |          | <b>User Data Access</b>   |                                   | 已停止          | UnistackSvcG |  |
| UserDataSvc 2c291     | 5252     | UserDataSvc 2c291<br>正在运行 |                                   | UnistackSvcG |              |  |
|                       |          |                           |                                   |              |              |  |

Figure 11

## <span id="page-10-0"></span>**4 Software Usage**

Following the below sequence to start the software.

#### <span id="page-10-1"></span>**4.1 Glass-Free 3D Controller**

To experience Glass-Free 3D effect, the Glass-Free 3D Controller application MUST be running. Find and click the shortcut on Windows Desktop to start the controller application, as illustrated in Figure 12.

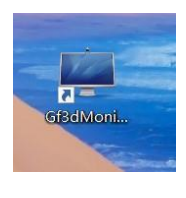

Figure 12

After running, there are two windows, one is command window and the other is camera preview window. In camera preview window, if there are two red circle on eyes, then the user is tracked and the tracked user will get the best Glass-Free 3D effect, as illustrated in Figure 13.

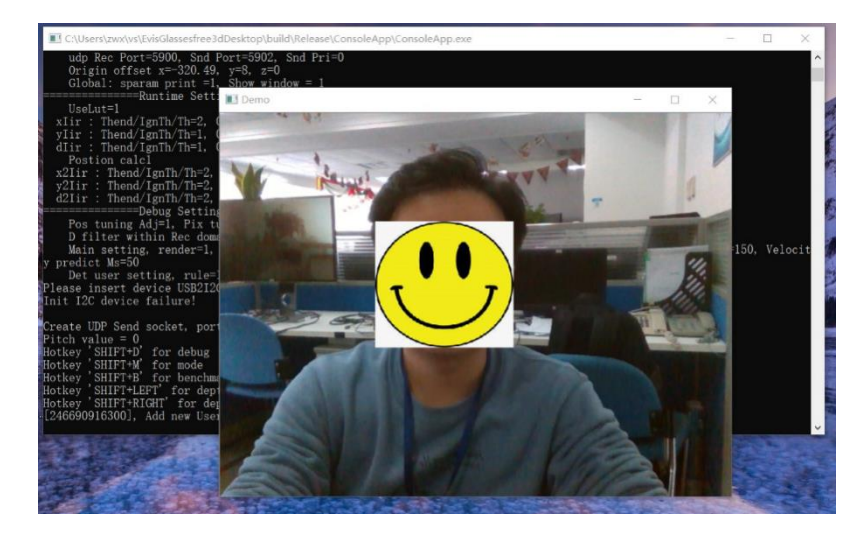

A hotkey SHIFT + M is registered to switch between 2D mode and 3D mode.

Figure 13

Close the command window to exit.

## <span id="page-11-0"></span>**4.2 Glass-Free 3D Player**

Click the shortcut on Windows Desktop to start the player, as illustrated in Figure 14.

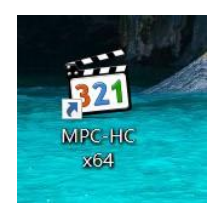

Figure 14

When start, the main UI is as below. You can drop a video file to play or drop files into playlist, as illustrated in Figure 15.

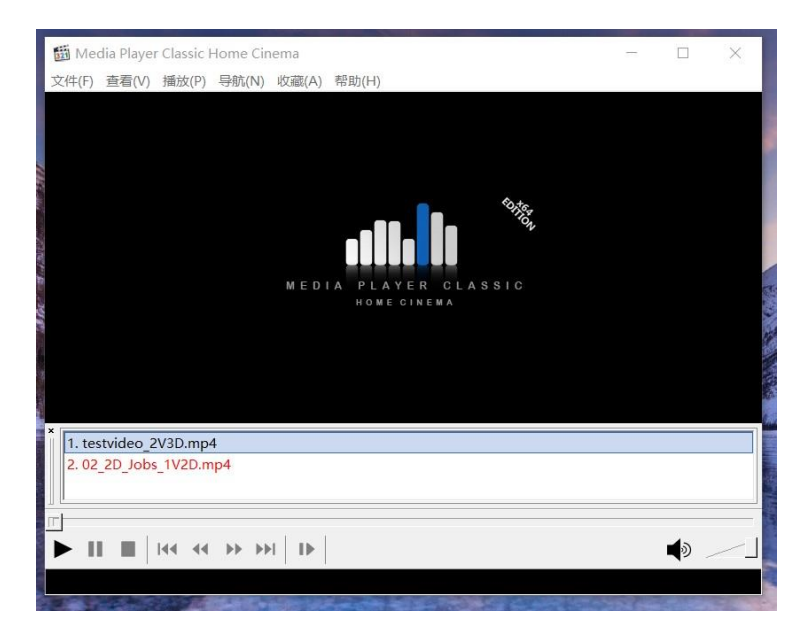

Figure 15

This player is customized to detect file format automatically according to a specified suffix in file name. You can follow the rules to rename video file.

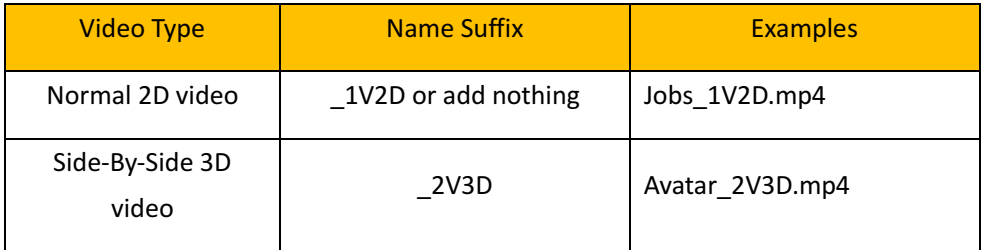

For example, when play a video *Avatar\_2V3D.mp4*, player detects the suffix *\_2V3D* and when user double click to enter full-screen mode, player will send command to switch to 3D mode and switch back to normal 2D mode when exit from full-screen mode.

#### Note:

please keep the file name simple only with English characters and number, better not to use SPACE。

#### <span id="page-12-0"></span>**4.3 Unity Demo**

If Tracker component is included, you can experience it in this Unity demo.

Find the *demo* directory under the *Tracker* directory in the downloaded software packages.

Extract and run directly without installation, and you can use the Pen to do interaction, as illustrated in Figure 16.

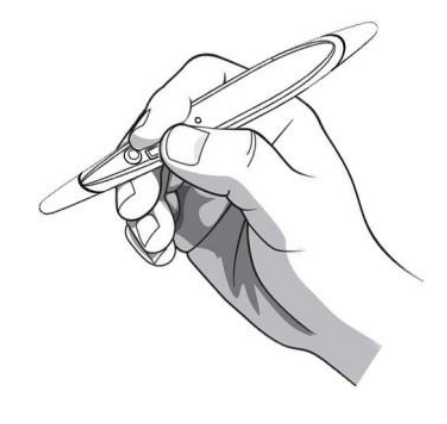

Figure 16

NOTE:

Please start Glass-Free 3D Controller, as illustrated in chapter 4.1, before Unity demo.

## <span id="page-13-0"></span>**5 FAQ**

## <span id="page-13-1"></span>**5.1 Glass-Free 3D Controller hangs or crashes**

Please make sure monitor's two USB ports are well connected with PC USB 3.0 ports.

Please don't use very long USB extension cable which may cause power lost.

The application is still in beta stage, if encounter some issues, please try to restart the application or restart the PC.

#### <span id="page-13-2"></span>**5.2 Bad performance of eyes tracking**

To get the best eyes tracking performance

- Use monitor in a place with enough illumination.
- ⚫ User should sit in front of monitor in 30 degree and in 50cm to 130cm, as illustrated in

Figure 17.

⚫ Don't cover face with mask or hat.

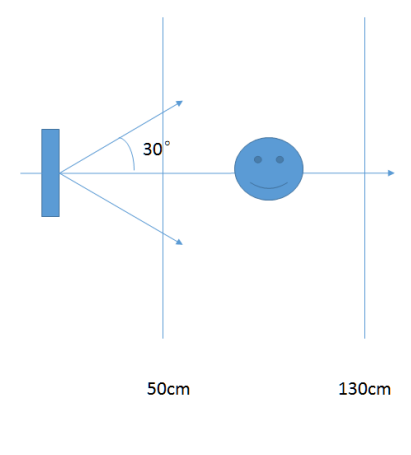

Figure 17

## <span id="page-14-0"></span>**5.3 Monitor power off**

When there is no signal input, the monitor will power off.

## <span id="page-14-1"></span>**5.4 Display side-by-side content**

Please make sure all cables are well connected.

Please check if the Glass-Free 3D controller is running, as illustrated in chapter 4.1.